Erste Schritte und wichtigste Informationen

Mit der BTV Business App managen Sie Ihre österreichischen Firmenkonten – unkompliziert und flexibel mit Ihrem Smartphone oder Tablet. Der Multibank Standard (MBS) ermöglicht Ihnen, mit nur einer App einen gesamthaften Liquiditätsstatus des Unternehmens abzurufen sowie die orts- und zeitunabhängige Autorisierung bereits erfasster Zahlungen sicher und komfortabel zu tätigen. Zusätzlich sind Kontoauszüge des bestehenden EBICS- oder MBS-Produkts über die App abrufbar.

#### **Erste Schritte**

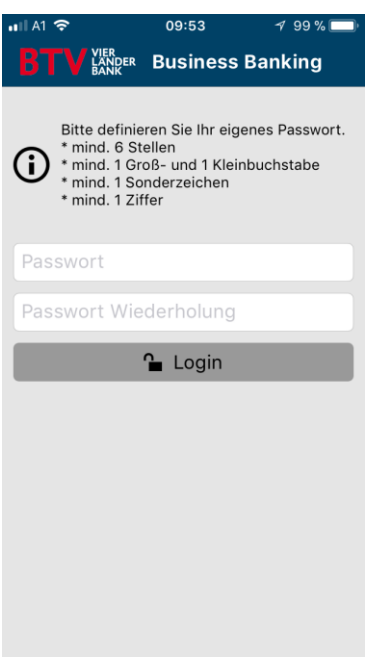

09:54

Abbrechen Muster definie... Weiter

∢ 99 % |

#### **Passwort zum Einstieg in die App**

Definieren Sie bitte im ersten Schritt ein Einstiegspasswort gemäß den angeführten Kriterien.

Achtung: Das Passwort müssen Sie bei jedem Start der App eingeben. Es sollte daher geschützt aufbewahrt werden und für Sie gut zu merken sein.

### **Wischmusterfür den Schnelleinstieg**

Definieren Sie im zweiten Schritt ein Wischmuster und bestätigen Sie dieses durch "Weiter". Das Muster müssen Sie bei Inaktivität oder beim Öffnen der App aus dem Hintergrund eingeben.

Hinweis: Das Muster können Sie in den Einstellungen unter dem Menüpunkt "Muster" deaktivieren oder neu definieren.

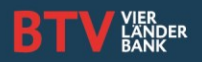

Erste Schritte und wichtigste Informationen

#### **Einrichten des ersten Bankzugangs**

Nach der erfolgreichen Definition des Passworts und des Wischmusters müssen Sie einen BTV Bankzugang einrichten, um die App verwenden zu können. Zur Auswahl stehen zwei Übertragungsprotokolle. Je nachdem, welches Produkt Sie verwenden, ist der Zugang wie folgt einzurichten:

#### **MBS-Zugang**

Sollten Sie mit der BTV mittels MBS bzw. ELBA kommunizieren, wählen Sie bitte BTV Bank AG MBS.

Nachdem Sie Ihre Auswahl mit "Weiter" bestätigt haben, benötigen Sie für den nächsten Schritt Ihren MBS-Verfüger und die dazugehörige PIN. Diese Informationen sind im PIN-Kuvert, das Sie von der BTV erhalten haben, zu finden.

Geben Sie alle relevanten Daten ein und bestätigen Sie diese mit "Weiter". Die Kontoinformationen und offene Aufträge werden geladen.

Hinweis: Sie können den gleichen Verfüger, der bereits im ELBA eingerichtet ist, verwenden.

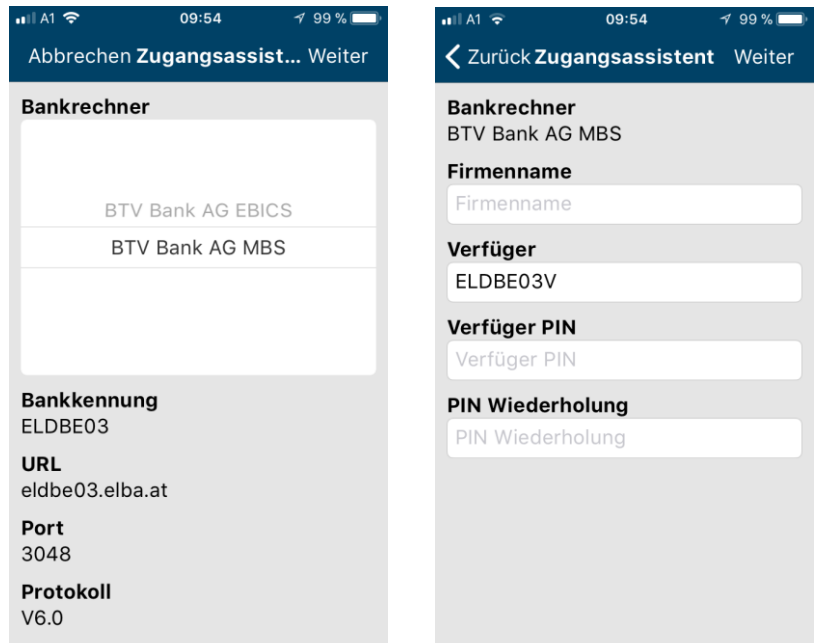

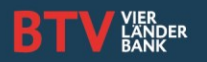

Erste Schritte und wichtigste Informationen

#### **EBICS-Zugang**

Arbeiten Sie mit MultiCash oder einem EBICS-Zugang der BTV, wählen Sie bitte BTV Bank AG EBICS.

Nachdem Sie Ihre Auswahl mit "Weiter" bestätigt haben, benötigen Sie Ihre Kunden-ID und Ihre Teilnehmer-ID. Diese Informationen sind am Teilnehmerblatt, das Sie von der BTV erhalten haben, zu finden.

#### Hinweis:

- o Bei dem zu vergebenden Passwort handelt es sich um das Übertragungs-Passwort, das Sie beim Initialisieren einer Transaktion eingeben müssen.
- o Für die Nutzung der BTV Business App benötigen Sie von der BTV einen zusätzlichen EBICS-Teilnehmer. Kontaktieren Sie dazu bitte Ihren Betreuer.

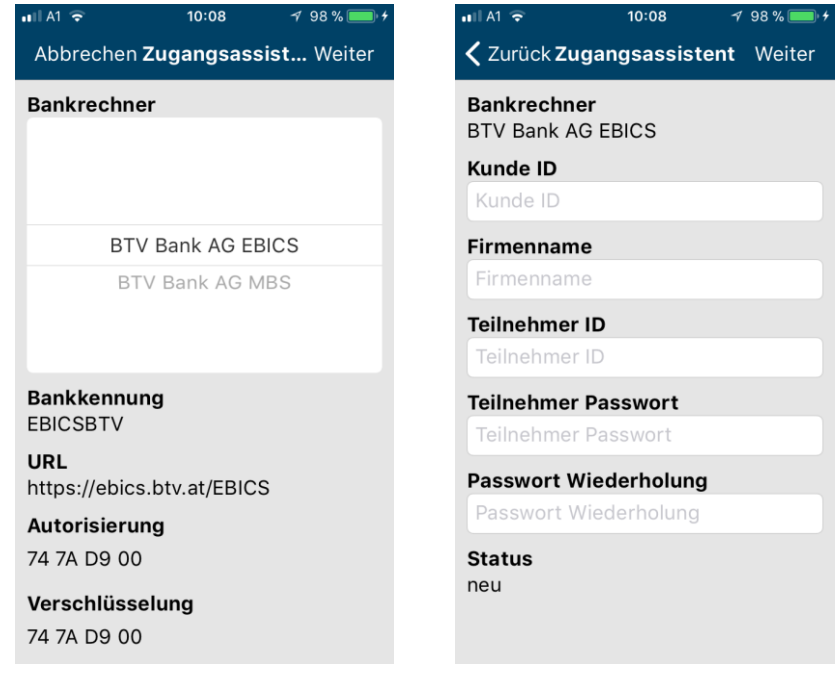

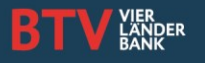

Erste Schritte und wichtigste Informationen

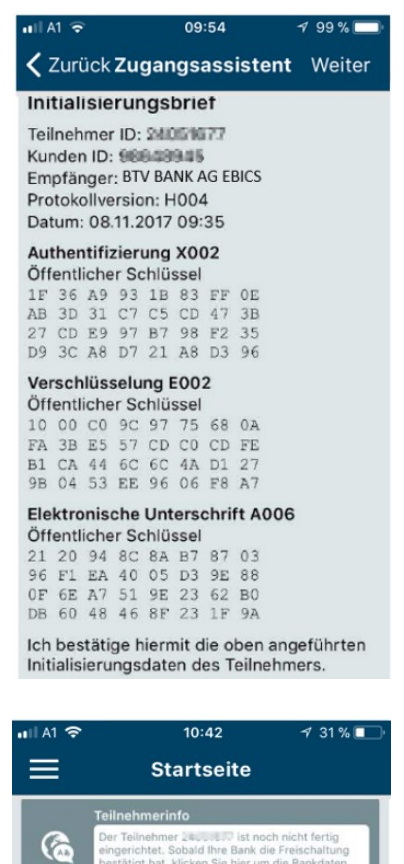

Nach der Eingabe Ihrer Daten generiert die BTV Business App den elektronischen Schlüssel für Ihre digitale Unterschrift. Daraus erhalten Sie die Initialisierungsdaten des Teilnehmers.

Bestätigen Sie diese bitte zuerst mit "Weiter" und unterschreiben Sie im nächsten Schritt mit Ihrem Fingerprint oder mit dem Eingabestift.

Mailen Sie den Initialisierungsbrief für die Freischaltung an die BTV ELBA Hotlin[e elba@btv.at.](mailto:elba@btv.at)

Hinweis: Am Endgerät muss ein E-Mail-Postfach eingerichtet sein, damit der Initialisierungsbrief direkt an die Hotline gesendet werden kann.

Nachdem Sie von der BTV ELBA Hotline oder Ihrem Betreuer eine positive Rückmeldung zur Freischaltung am EBICS-Bankrechner erhalten haben, klicken Sie bitte auf die Teilnehmerinfo auf der Startseite, um die Einrichtung zu vervollständigen.

Wurden die Bankdaten erfolgreich abgeholt, können Sie die BTV Business App im vollen Umfang verwenden.

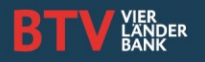

Erste Schritte und wichtigste Informationen

#### **Wichtige Funktionen**

 **Rückwirkendes Abholen der Kontoauszüge**

Um die Kontoauszüge rückwirkend abzuholen, wählen Sie bitte links oben das Menü (Symbol ■) > "Administration" > "Einstellungen". Unter den Einstellungen öffnen Sie nun den Punkt "Aufbewahrungsfristen" und wählen "Rückwirkend anfordern". Nun können Sie den Bankzugang und den gewünschten Zeitraum für die rückwirkende Abholung definieren und mit "Weiter" die Kontoinformationen aktualisieren.

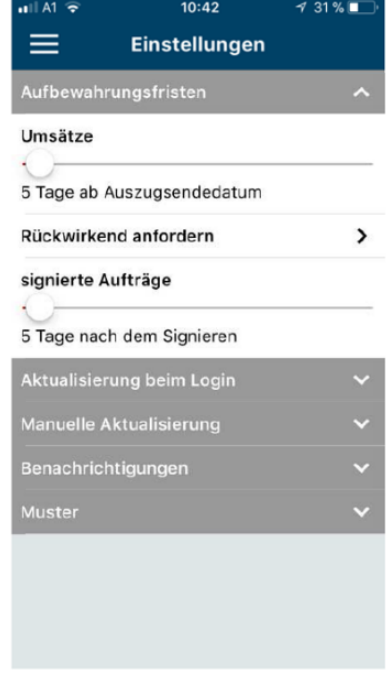

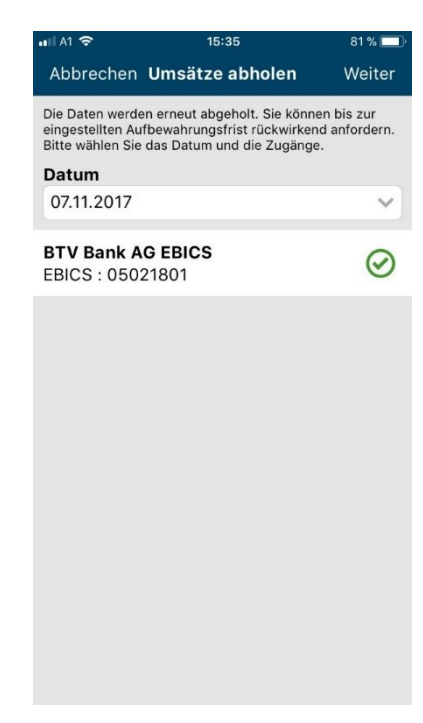

#### **Startseite – Favoriten definieren**

Für einen schnellen Zugriff auf die Menüpunkte, können Sie Favoriten hinterlegen. Öffnen Sie hierzu das Menü > "Administration" > "Menüpunkte". Unter diesem Punkt können Sie durch Aktivierung des Stern-Symbols Ihre Favoriten auf der Startseite speichern.

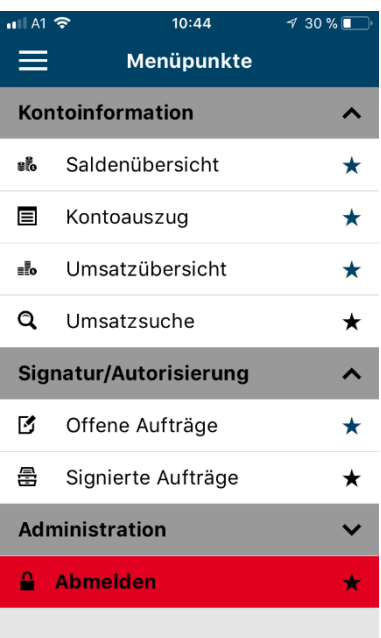

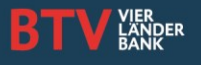

Erste Schritte und wichtigste Informationen

#### **Aufträge unterschreiben**

#### o **EBICS**

Um Aufträge zu unterschreiben, öffnen Sie das Menü > "Signatur & Autorisierung" > "Offene Aufträge".

Wählen Sie hier den gewünschten Auftrag aus, kontrollieren Sie die Eingaben und wählen Sie rechts oben "Unterschreiben". Nun geben Sie Ihr Unterschrifts-Passwort (Übertragungs-Passwort) ein und der Auftrag wird übertragen.

#### $15:30$  $93%$ Abbrechen Auftrag Unterschreiben Auftragsart CCT Auftragsnummer A0Q9 **Anzahl Transaktionen Betrag** 0.11 FUR Zusatzinformation 1. Dateianzeige

KINSI DESETZO 2008 COOR SELE OE Bank: BTHABBBDDOI cheballer Thomas (25) Datum: 06.02.2018

Einreicher EBICS : 28810601<br>Parlacheller Thomas 08.02.3018 10:09:42

Zeichnungen **HINCH : SAITIGEOS Purtecheller Fhomse** 06.02.2018 15:28:41

Hash 8E B6 37 2A 99 58 42 48 **Display File** 

o **MBS**

Um Aufträge zu unterschreiben, öffnen Sie das Menü > "Signatur & Autorisierung" > "Offene Aufträge". Wählen Sie hier den gewünschten Auftrag aus, kontrollieren Sie die Eingaben und wählen rechts oben "Unterschreiben".

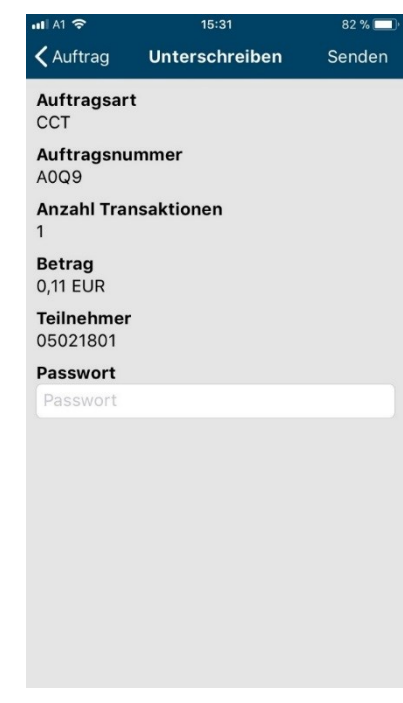

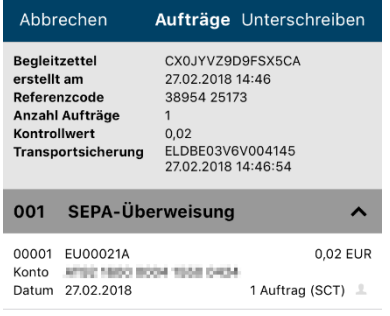

 $14:48$ 

 $*79%$ 

Details der Aufträge wurden bei Erstellung nicht<br>eingetragen.

all 3 AT 중

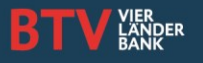

Erste Schritte und wichtigste Informationen

### **Wählen Sie im nächsten Schritt das Autorisierungsverfahren aus.** Mit der generierten TAN zeichnen

Sie künftig Ihre offenen Aufträge.

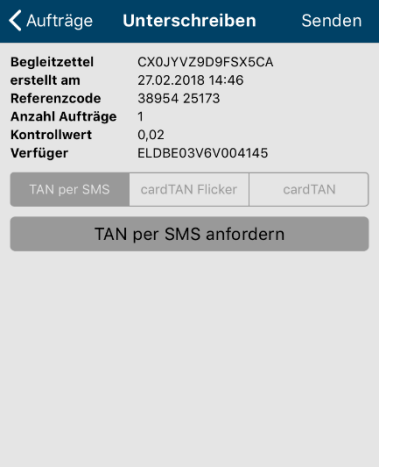

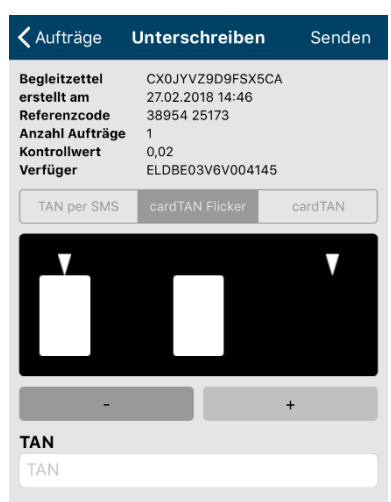

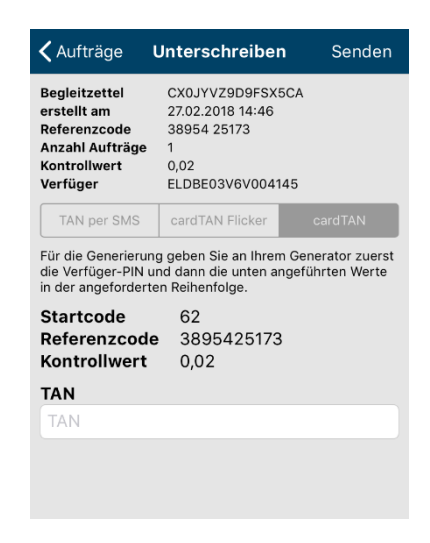

#### **TAN per SMS**

Wählen Sie "TAN per SMS anfordern" und Sie erhalten die TAN auf die am MBS-Bankrechner hinterlegte Rufnummer.

#### **cardTAN Flicker**

Generieren Sie automatisch mittels Flicker-Grafik, Ihrem TAN-Generator und Ihrer Signaturkarte eine TAN und geben Sie diese ein.

#### **cardTAN**

Generieren Sie mittels Ihrem TAN-Generator und Ihrer Signaturkarte eine TAN und geben diese ein.

#### **Signierte Aufträge anzeigen**

Öffnen Sie das Menü > "Signatur & Autorisierung" > "Signierte Aufträge". In den signierten Aufträgen befinden sich die von Ihnen unterschriebenen Aufträge (die Zeichnung ist noch ausständig).

Um die vollständig signierten Aufträge einzusehen, klicken Sie in "Signierte Aufträge" auf "vollständig signierte Aufträge anzeigen".

Kontakt BTV ELBA-Team Bank für Tirol und Vorarlberg Aktiengesellschaft Stadtforum 1 / 6020 Innsbruck T +43 505 333 – 1319 E elba@btv.at www.btv.at

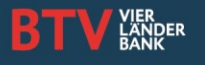